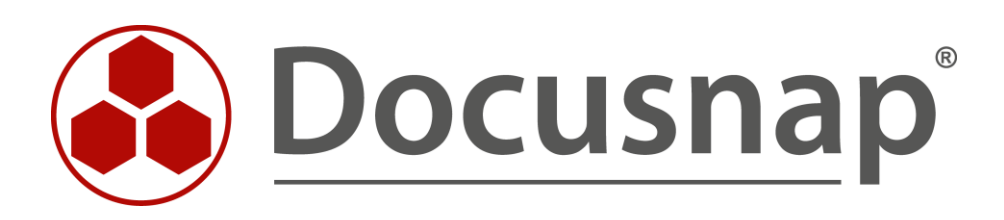

# **Veeam Backup & Replication**

*Inventarisierung von Veeam Backup & Replication*

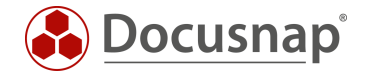

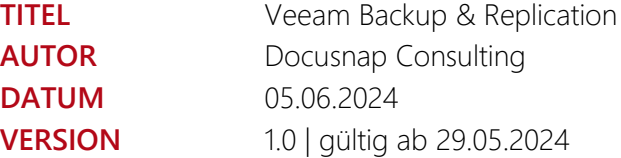

Die Weitergabe, sowie Vervielfältigung dieser Unterlage, auch von Teilen, Verwertung und Mitteilung ihres Inhaltes ist nicht gestattet, soweit nicht ausdrücklich durch die itelio GmbH zugestanden. Zuwiderhandlung verpflichtet zu Schadenersatz. Alle Rechte vorbehalten.

This document contains proprietary information and may not be reproduced in any form or parts whatsoever, nor may be used by or its contents divulged to third parties without written permission of itelio GmbH. All rights reserved.

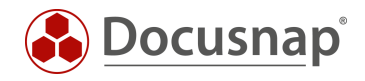

## INHALTSVERZEICHNIS

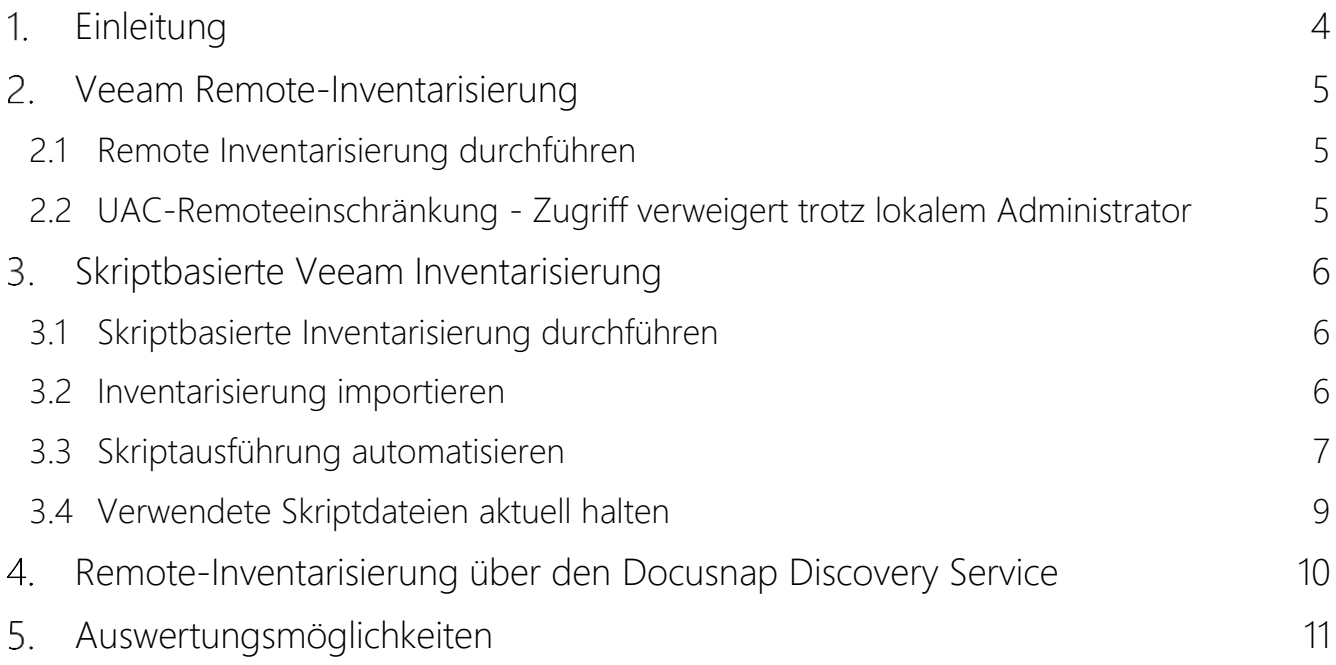

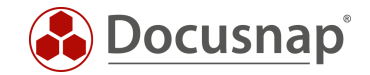

## <span id="page-3-0"></span>1. Einleitung

Docusnap kann die Backup Software Veeam Backup & Replication (Veeam) inventarisieren. Auf diesem Weg haben Sie in Docusnap alle eingerichteten Aufträge, deren Ausführungszeiten, Status und beinhalteten Objekte verfügbar.

Die Veeam Inventarisierung setzt eine WMI-Verbindung voraus. Die eigentlichen Informationen werden anschließend via PowerShell abgefragt. Im Detail verwendete Ports und notwendige Berechtigungen werden im [Whitepaper für die Inventarisierungen](https://media.docusnap.com/media/doc/howto/Docusnap11_Inventarisierung-Whitepaper.pdf) aufgelistet.

In [Kapitel 2](#page-4-0) wird die remote Inventarisierung beschrieben.

Da der Zugriff auf die Backup Server in immer mehr Infrastrukturen stark eingeschränkt wird, kann eine "einfache" remote Inventarisierung nur noch in den wenigsten Fällen durchgeführt werden. [Kapitel 3](#page-5-0) beschreibt die skriptbasierte Inventarisierung und [Kapitel 4](#page-9-0) beschreibt die remote Inventarisierung über einen installierten Discovery Service auf dem Veeam Server.

In [Kapitel 5](#page-9-0) finden Sie Auswertungsmöglichkeiten.

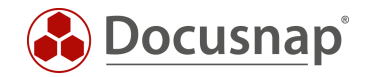

## <span id="page-4-0"></span>2. Veeam Remote-Inventarisierung

### <span id="page-4-1"></span>2.1 Remote Inventarisierung durchführen

Für die Netzwerkinventarisierung von Veeam Backup & Replication starten Sie den entsprechenden Assistenten:

- Discovery Alle Assistenten Veeam Backup & Replication
- Inventar Alle Assistenten Veeam Backup & Replication
- Alle Aufträge Alle Assistenten Veeam Backup & Replication

In Schritt 1 wählen Sie Ihre Firma oder die Firma Ihres Kunden aus.

In Schritt 2 wählen Sie den Discovery Service aus, über den Sie die Inventarisierung durchführen möchten.

Für eine zeitgesteuerte Inventarisierung wählen Sie hier den Docusnap Server Discovery oder einen von Ihnen konfigurierten Discovery Service.

Weiterhin wählen oder geben Sie die Domäne und einen entsprechend berechtigten Benutzer mit dessen Passwort ein. Verwenden Sie für den Benutzer die NetBios Schreibweise (Domäne\Benutzer). Führen Sie die Authentifizierung auch durch, wenn Ihr Veeam Server nicht mehr Bestandteil der Domäne ist! Im nächsten Schritt können Sie die lokale Serverauthentifizierung angeben.

In Schritt 3 geben Sie nun den oder die vorhandenen Veeam Backup & Replication Server an.

Sind die Veeam Server nicht Mitglied der Domäne, aktivieren Sie die Serverauthentifizierung und hinterlegen einen lokalen Administrator (z. B. .\Administrator)

#### <span id="page-4-2"></span>2.2 UAC-Remoteeinschränkung - Zugriff verweigert trotz lokalem Administrator

Wenn Sie für die Inventarisierung Ihres Veeam-Servers, der nicht mehr Teil der Domäne ist, nicht den Standard-Administrator verwenden, schlägt die Inventarisierung mit der Fehlermeldung Zugriff verweigert fehl. Dies liegt an der Benutzerkontensteuerung (User Account Control, UAC) und den damit verbundenen Remote-Einschränkungen:

*Wenn ein Benutzer, der Mitglied der lokalen Administratorgruppe auf dem Ziel-Remotecomputer ist, …, eine Remoteverwaltungsverbindung herstellt, stellt er keine Verbindung als Volladministrator her.*

Weitere Informationen, auch zum Deaktivieren der UAC-Remoteeinschränkung finden Sie hier: [Benutzerkontensteuerung und Remoteeinschränkungen -](https://learn.microsoft.com/de-de/troubleshoot/windows-server/windows-security/user-account-control-and-remote-restriction) Windows Server | Microsoft Learn.

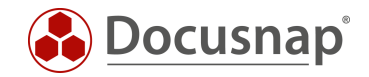

## <span id="page-5-0"></span>Skriptbasierte Veeam Inventarisierung

### <span id="page-5-1"></span>3.1 Skriptbasierte Inventarisierung durchführen

Docusnap bietet die Möglichkeit, die Veeam Informationen auch lokal, auf den Veeam Backup & Replication Servern, mittels einer skriptbasierten Inventarisierung zu erfassen.

Die Skriptdatei finden Sie im Installationsverzeichnis von Docusnap – im Standard:

• C:\Program Files\Docusnap 13\Tools\Discovery-VeeamBR.exe

Die Discovery-VeeamBR.exe können Sie auf die Veeam Server kopieren und ausführen.

#### <span id="page-5-2"></span>3.2 Inventarisierung importieren

Nach Abschluss der Inventarisierung finden Sie eine Datei:

• veeam-VeeamServerName-kryptischeBezeichnung.dsi

Die Datei enthält die inventarisierten Informationen und muss nun auf einen Pfad verschoben werden, der für Docusnap erreichbar ist. Mit Hilfe des Assistenten Dateiimport können die Informationen anschließend nach Docusnap importieren werden:

- Discovery Alle Assistenten Dateiimport
- Inventar Alle Assistenten Dateiimport
- Alle Aufträge Alle Assistenten Dateiimport

In Schritt 1 wählen Sie Ihre Firma oder die Firma Ihres Kunden aus.

In Schritt 2 wählen Sie den Discovery Service aus, über den Sie die Inventarisierung durchführen möchten.

Für eine zeitgesteuerte Inventarisierung wählen Sie hier den Docusnap Server Discovery oder einen von Ihnen konfigurierten Discovery Service.

Beachten Sie hierbei, dass der Benutzer, der einen der Dienste ausführt, Lese- und Schreibzugriffe auf den im nächsten Schritt ausgewählten Pfad besitzen muss.

Lokales System = Ablageverzeichnis kann nur lokal liegen

In Schritt 3 wählen Sie das Verzeichnis aus, in dem Sie die erzeugte DSI-Datei abgelegt haben.

Dieses Verzeichnis kann auch ein Netzlaufwerk sein. Beachten Sie die Freigabeberechtigungen.

In Schritt 4 können Sie nun nach validen Skriptdateien suchen.

Sind in dem von Ihnen ausgewählten Ordner Dateien von weiteren Skriptinventarisierungen (Active Directory, DNS, Windows etc.) vorhanden, werden auch diese berücksichtigt.

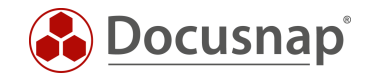

### <span id="page-6-0"></span>3.3 Skriptausführung automatisieren

Der große Vorteil von Docusnap besteht darin, dass regelmäßig und automatisch Daten inventarisiert werden und somit aktuell sind. Dies kann auch mit Skriptinventarisierungen erreicht werden.

Im ersten Schritt muss die Ausführung des Skripts automatisiert werden. Dies kann unter anderem mit einer Softwareverteilung erfolgen, wie auch mit Windows Bordmitteln – Aufgabenplanung.

Wechseln Sie in die Aufgabeplanung / Task Scheduler Ihres Veeam Servers und erstellen Sie eine neue Aufgabe.

Im Tab Allgemein hinterlegen Sie einen Namen und wählen die Sicherheitsoptionen:

Folgendes Benutzerkonto verwenden: Benutzer mit Veeam Berechtigungen Unabhängig von der Benutzeranmeldung ausführen Mit höchsten Privilegien ausführen Konfigurieren für: Das passende Betriebssystem auswählen

Im Tab Trigger können Sie den Zeitplan der Skriptausführung konfigurieren – beispielsweise: Aufgabe starten: Nach einem Zeitplan Wöchentlich, jede 1 Woche wiederholen am: Sonntag

Im Tab Aktionen definieren Sie die Ausführung der Discovery-VeeamBR.exe

Wir empfehlen die Erstellung einer versteckten Freigabe auf dem Docusnap Server / System, dass den Docusnap Discovery Service ausführt.

Auf dieser Freigabe legen Sie die Discovery-VeeamBR.exe und die DSI-Datei ab

z. B. *\\SRV-Docu\DocusnapScript\$\Scripts* (lesender Zugriff) *\\SRV-Docu\DocusnapScript\$\Firma#Domain.FQD[N](#page-6-1)<sup>1</sup>* (schreibender Zugriff)

Aktion: Programm starten

Programm / Skript: *\\SRV-Docu\DocusnapScript\$\Discovery-DNS.exe*

Argumente: *-O "\\SRV-Docu\DocusnapScript\$\Ihre Firma#intern.local"*

Der -O Parameter leitet die Ergebnisdateien auf den angegebenen Pfad um. Der Benutzer, der die Inventarisierung durchführt, muss auf diesem Pfad Schreibrechte besitzen.

Die neu erstellte Aufgabe sorgt dafür, dass die Inventarisierung regelmäßig und automatisch ausgeführt wird.

Es sollte immer sichergestellt sein, dass die aktuelle Version der Skriptdatei verwendet wird! Das bedeutet, dass Sie nach einem Update von Docusnap auch die Skriptdateien austauschen! Einen Best Practice Ansatz hierfür finden Sie im Kapitel – [Verwendete Skriptdateien aktuell halten.](#page-7-0)

........................................................

<span id="page-6-1"></span><sup>1</sup> Die Angabe der Ordnerstruktur entspricht dem Standard des Multi-Firmenimport und bewirkt, dass Sie auch für evtl. zukünftig auftretende Szenarien gerüstet sind.

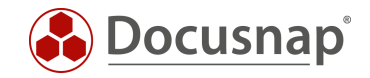

Im nächsten Schritt wird der Import der Inventarisierung als Auftrag eingerichtet. Beachten Sie, dass Sie im Zuge eines Import-Auftrags auch die Ergebnisse der sonstigen skriptbasierten Inventarisierungen automatisch importieren können.

Öffnen Sie den Dateiimport Assistenten:

- Discovery Alle Assistenten Dateiimport
- Inventar Alle Assistenten Dateiimport
- Alle Aufträge Alle Assistenten Dateiimport

In Schritt 1 wählen Sie Ihre Firma oder die Firma Ihres Kunden aus.

In Schritt 2 wählen Sie den Docusnap Server Dienst oder einen von Ihnen erstellten Discovery Service aus.

In Schritt 3 wählen Sie das Verzeichnis aus, in dem die erzeugten Ergebnisdateien abgelegt werden:

In der empfohlenen Konfiguration liegt dieser Ordner lokal auf dem Docusnap Server oder auf dem System, dass den Discovery Service zur Verfügung stellt

Für die übrigen Skriptausführungen können auch weitere Verzeichnisse hinzugefügt werden

In Schritt 6 konfigurieren Sie die Zeitplanung.

<span id="page-7-0"></span>Neben dem einfachen Dateiimport können Sie auch den Multi-Firmenimport verwenden. Durch diesen können Sie Dateiimporte für mehrere Firmen und / oder Domänen gleichzeitig durchführen.

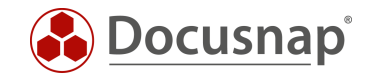

### <span id="page-8-0"></span>3.4 Verwendete Skriptdateien aktuell halten

Wir empfehlen bei der Verwendung einer / der Skriptvarianten grundsätzlich die Installation eines Docusnap Discovery Services (DDS) mindestens auf dem System, auf dem auch der Docusnap Server konfiguriert wurde. Weitere DDS können in den dezentralen Netzwerken (Standorte, VLANs etc.) platziert werden.

In den Einstellungen des DDS können Sie ein zusätzliches Verzeichnis für die Ablage der Inventarisierungsmodule (Skriptdateien) angeben. Dies bewirkt, dass die Skriptdateien bei einem Update von Docusnap automatisch ausgetauscht werden und somit immer aktuell sind.

Installieren und konfigurieren Sie den DDS – ein [HowTo finden Sie in unserer Knowledge Base.](https://media.docusnap.com/media/doc/howto/Docusnap_Docusnap-Discovery-Services_DE.pdf)

Nach der Konfiguration wechseln Sie in den Reiter Einstellungen und setzen das Ablageverzeichnis:

• C:\DocusnapScript

Geben Sie den Ordner im Anschluss über das Netzwerk frei: \\SRV-Docu\DocusnapScript\$.

Diese Freigabe können Sie wieder zum Aufruf der Skriptdatei (lesender Zugriff)

• \\SRV-Docu\DocusnapScript\$\Scripts\Discovery-VeeamBR.exe

und zur Ablage der Ergebnisdateien verwenden (schreibender Zugriff):

• \\SRV-Docu\DocusnapScript\$\Firma#Domain.FQDN

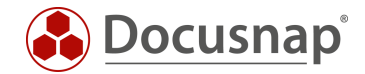

## <span id="page-9-0"></span>4. Remote-Inventarisierung über den Docusnap Discovery Service

In immer mehr Infrastrukturen ist der Zugang zu den Backup-Servern stark eingeschränkt. Aus diesem Grund ist eine Remote-Inventarisierung dieser Systeme nicht möglich.

Eine Alternative zur Remote- Inventarisierung ist die skriptbasierte Inventarisierung, die im vorherigen Kapitel beschrieben wurde.

Eine weitere Variante, die bereits von vielen Kunden genutzt wird, ist die Inventarisierung über einen Docusnap Discovery Service (DDS).

Der DDS wird auf den Veeam Backup & Replication Servern installiert und über die Server-API (http/https und definierter Port, Standard 9001) mit dem Docusnap Server gekoppelt. Die Veeam Inventarisierung und auch die Windows Inventarisierung des Systems erfolgt dann über diesen lokalen DDS.

Die Verbindung eines DDS geht immer vom DDS zum Docusnap Server! Über Firewall-Regeln kann diese Verbindung eingeschränkt werden.

Der DDS kann weiterhin so konfiguriert werden, dass der dahinter liegende Dienst - Docusnap Discovery von einem lokalen Service-Benutzer mit entsprechenden Berechtigungen ausgeführt wird.

Weitere Informationen zur Installation und Konfiguration des DDS finden Sie im [HowTo in der Knowledge](https://media.docusnap.com/media/doc/howto/Docusnap_Docusnap-Discovery-Services_DE.pdf)  [Base.](https://media.docusnap.com/media/doc/howto/Docusnap_Docusnap-Discovery-Services_DE.pdf)

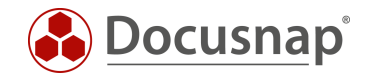

## <span id="page-10-0"></span>5. Auswertungsmöglichkeiten

Die inventarisierten Informationen der Veeam-Inventarisierung sind in der Baumstruktur wie folgt zu finden:

• *Ihre Firma* - Infrastruktur - *Ihre Domäne* – Anwendungsserver – Veeam B&R

Hier können Sie nun durch die inventarisierten Informationen navigieren.

Berichte stehen Ihnen an zwei Stellen der Baumstruktur zur Verfügung. Einmal unterhalb der jeweiligen Inventarisierung und direkt unterhalb der Domäne:

- *Ihre Firma* Infrastruktur *Ihre Domäne*  Anwendungsserver Veeam B&R *Ihr Veeam Server* Scandatum - Berichte
- *Ihre Firma* Infrastruktur *Ihre Domäne*  Berichte Backup Veeam B&R

Schauen Sie sich auch die Berichte an, die Sie hier finden:

• *Ihre Firma* - Infrastruktur - *Ihre Domäne* – Berichte – Backup-Analyse

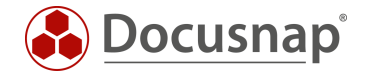

#### VERSIONSHISTORIE

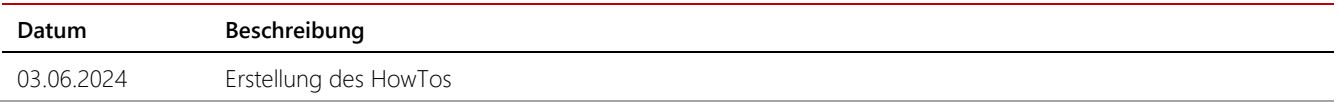

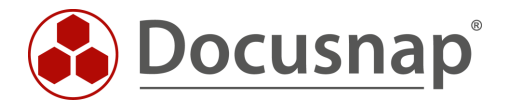

support@docusnap.com | www.docusnap.com/support © Docusnap GmbH - www.docusnap.com